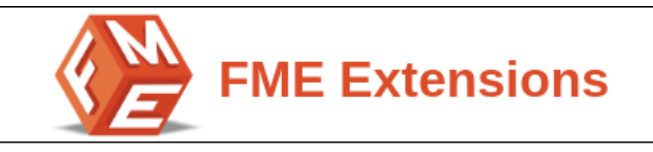

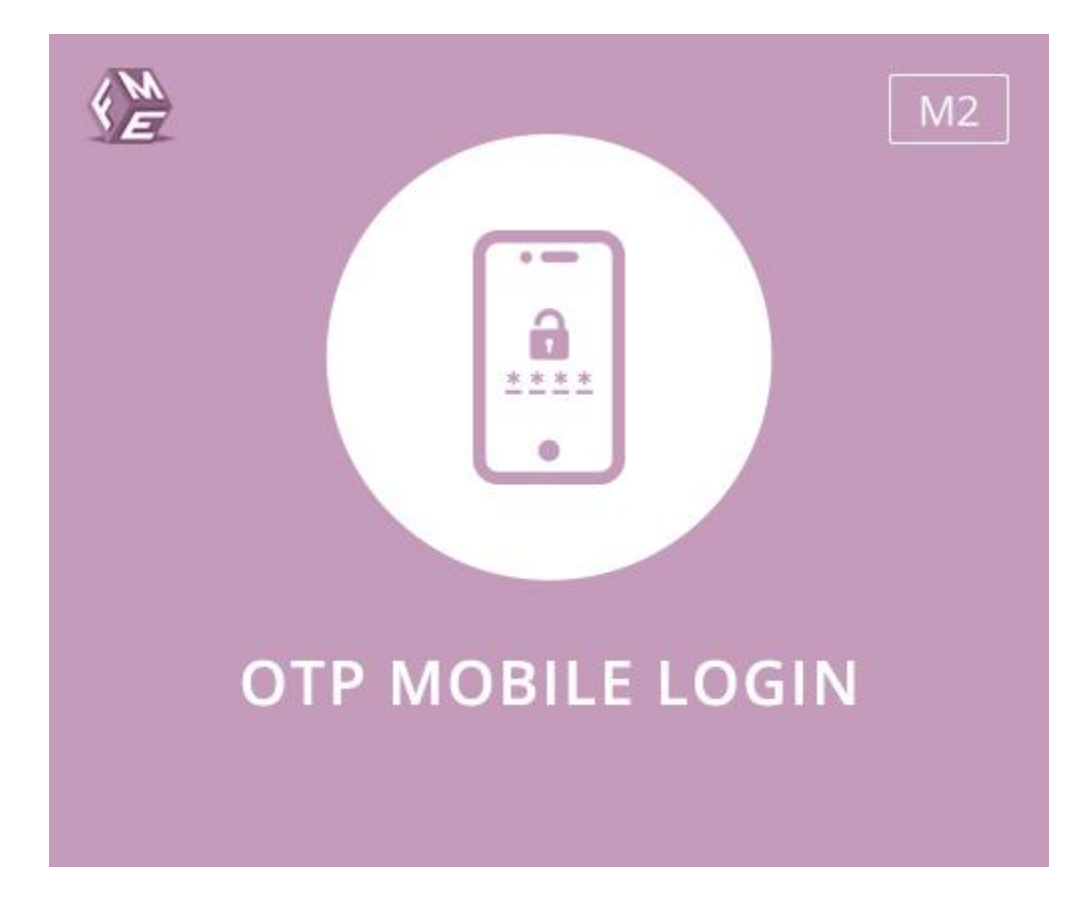

# **USER GUIDE**

**Version 1.0.0**

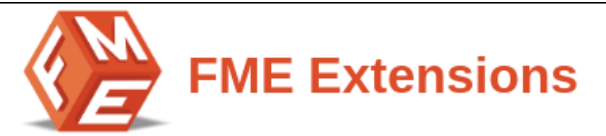

# **Table of Contents**

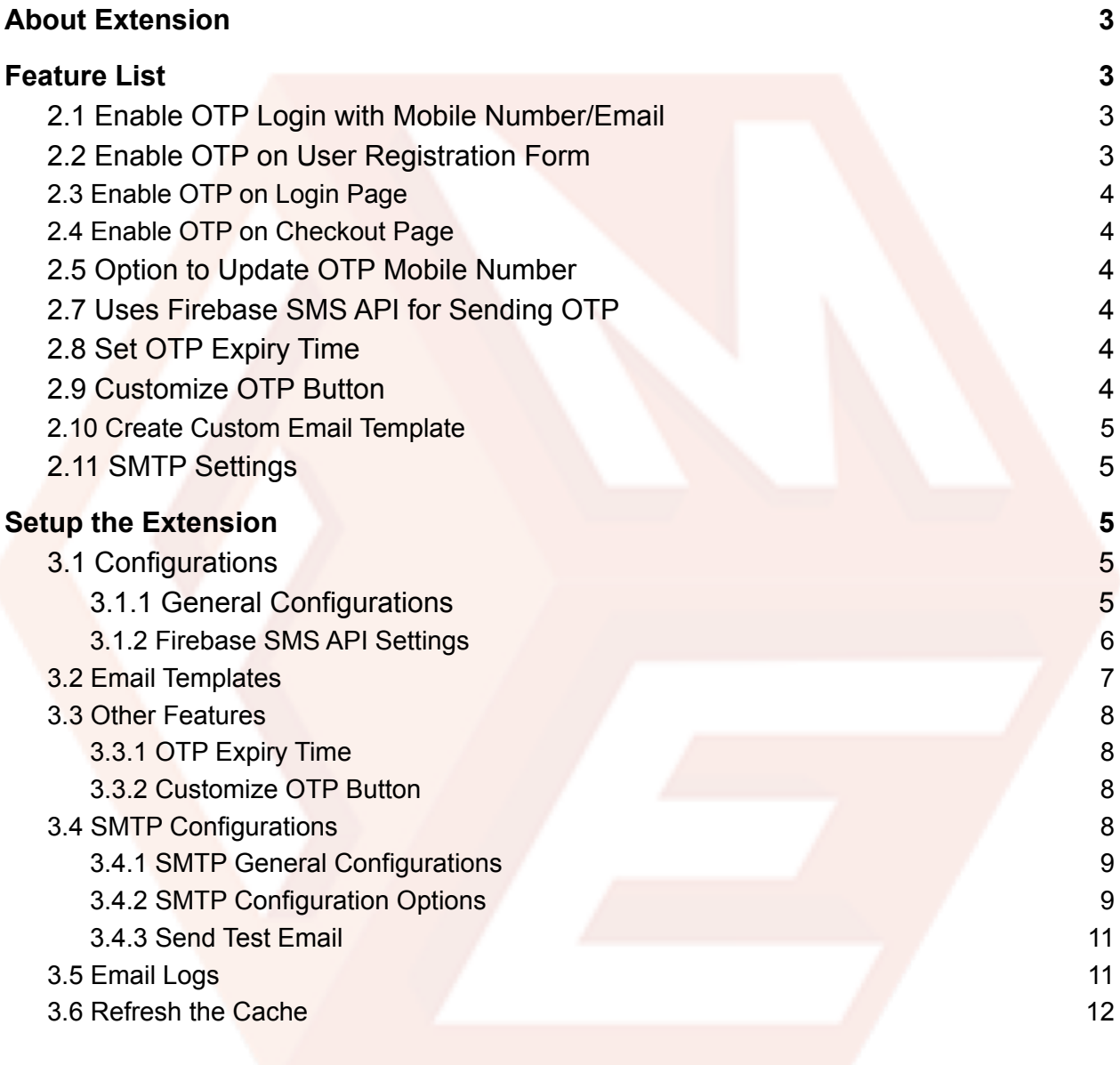

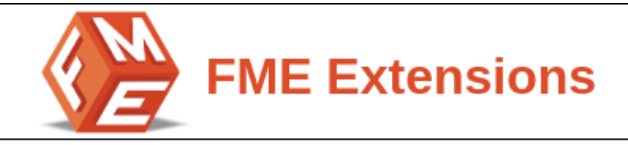

# **1. About Extension**

<span id="page-2-0"></span>Magento 2 OTP extension enables you to verify customers' accounts in your store. Customers will receive OTP (one-time password) via their mobile number or email upon registration. OTP is basically a string of numeric characters that is automatically generated. This extension makes the registration & login process quick and easy by verifying OTP on registered mobile number or email address.

# **2. Feature List**

- <span id="page-2-1"></span>**• Enable OTP Login with Mobile Number/Email**
- Enable OTP on User Registration Form
- Enable OTP on Login Page
- Enable OTP on Checkout Page
- Option to Update OTP Mobile Number
- Allow OTP in Specific Countries
- Uses Firebase SMS API for Sending OTP
- Set OTP Expiry Time
- Customize OTP Button
- Create Custom Email Template
- Uses SMTP extension for Email OTP

### <span id="page-2-2"></span>**2.1 Enable OTP Login with Mobile Number/Email**

This extension is equipped with the functionality to receive OTP either on Mobile or email address. Registered customers can login to their account by receiving OTP via mobile or email. Store owners can choose any of the options according to your requirements.

### <span id="page-2-3"></span>**2.2 Enable OTP on User Registration Form**

Enable Mobile OTP verification on user registration. Whenever a new user creates a new account then an OTP will be sent to the user mobile number for the

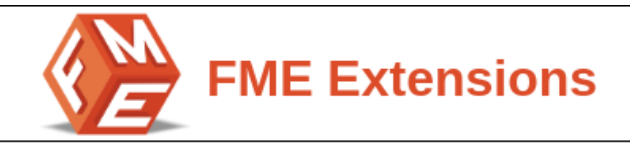

account verification. Once the user enters the received OTP, the account will be automatically verified.

### <span id="page-3-0"></span>**2.3 Enable OTP on Login Page**

Store owners can also enable the OTP on the login page. Customers can login to your store via Mobile or Email OTP.

### <span id="page-3-1"></span>**2.4 Enable OTP on Checkout Page**

This extension gives you the option to enable the OTP verification on the checkout page. Users can login/register via Mobile/Email OTP on the checkout page in the shipping step. The OTP verification is only applicable for verifying CoD (cash on delivery) payment method only.

### <span id="page-3-2"></span>**2.5 Option to Update OTP Mobile Number**

Store owners can allow the customers to update their registered mobile number. Customers will receive OTP on their new mobile number if enabled.

### **2.6 Allow OTP in Specific Countries**

With this extension, store owners can restrict the mobile/email OTP for specific countries according to their business requirements.

### <span id="page-3-3"></span>**2.7 Uses Firebase SMS API for Sending OTP**

Firebase is one of the best SMS gateways. This extension uses Firebase SMS API to send OTP to users in the specified countries.

### <span id="page-3-4"></span>**2.8 Set OTP Expiry Time**

Store owners can set the expiry time for OTP like 30 sec, etc. The OTP will no longer be accepted once the time limit is reached. In this case, users will have to request another OTP. Also, the Firebase will send the same OTP, if the user hasn't used the 1st received OTP and request OTP again before the 1st OTP expires. New OTP will be sent in case 1st OTP is expired.

### <span id="page-3-5"></span>**2.9 Customize OTP Button**

The extension enables you to customize the OTP button according to your store theme requirements. Customize button & text color.

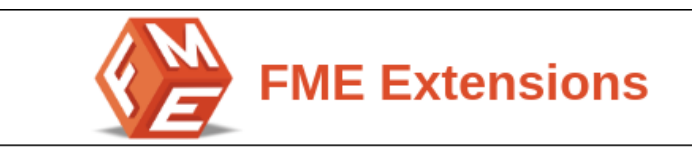

#### <span id="page-4-0"></span>**2.10 Create Custom Email Template**

With this extension, store owners can add custom email templates and draft email text for the Email OTP.

### <span id="page-4-1"></span>**2.11 SMTP Settings**

This extension also uses another SMTP extension to manage the Email OTP. You can configure the SMTP according to your requirements. All configurations are given below.

## 3. **Setup the Extension**

### <span id="page-4-3"></span><span id="page-4-2"></span>**3.1 Configurations**

At the backend, go to **FME EXTENSIONS > Configurations**. Here you can find the extension configurations.

### <span id="page-4-4"></span>**3.1.1 General Configurations**

Now, expand the **General** Configurations **tab** and set the following configurations:

- **Module Enable:** Select **'Yes'** or **'No'** to Enable/Disable the module
- **● Need OTP Verification On Customer Registration:** Enable OTP on customer registration. Send OTP to mobile for instant account verification
- **● OTP Login With Number/Email:** Enable OTP on store login page
- **● Need OTP On Checkout:** Enable OTP verification on checkout page. On checkout page, OTP is only applicable for CoD payment method only
- **● Need OTP On Phone Number Update:** Enable OTP verification whenever a customer update the mobile number
- **● Allow Countries:** Select your desired country for which you want to enable the OTP login & verification service

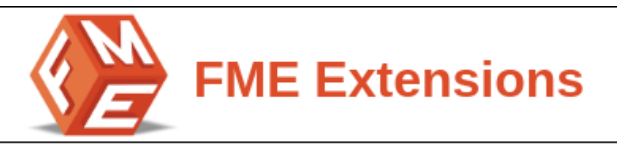

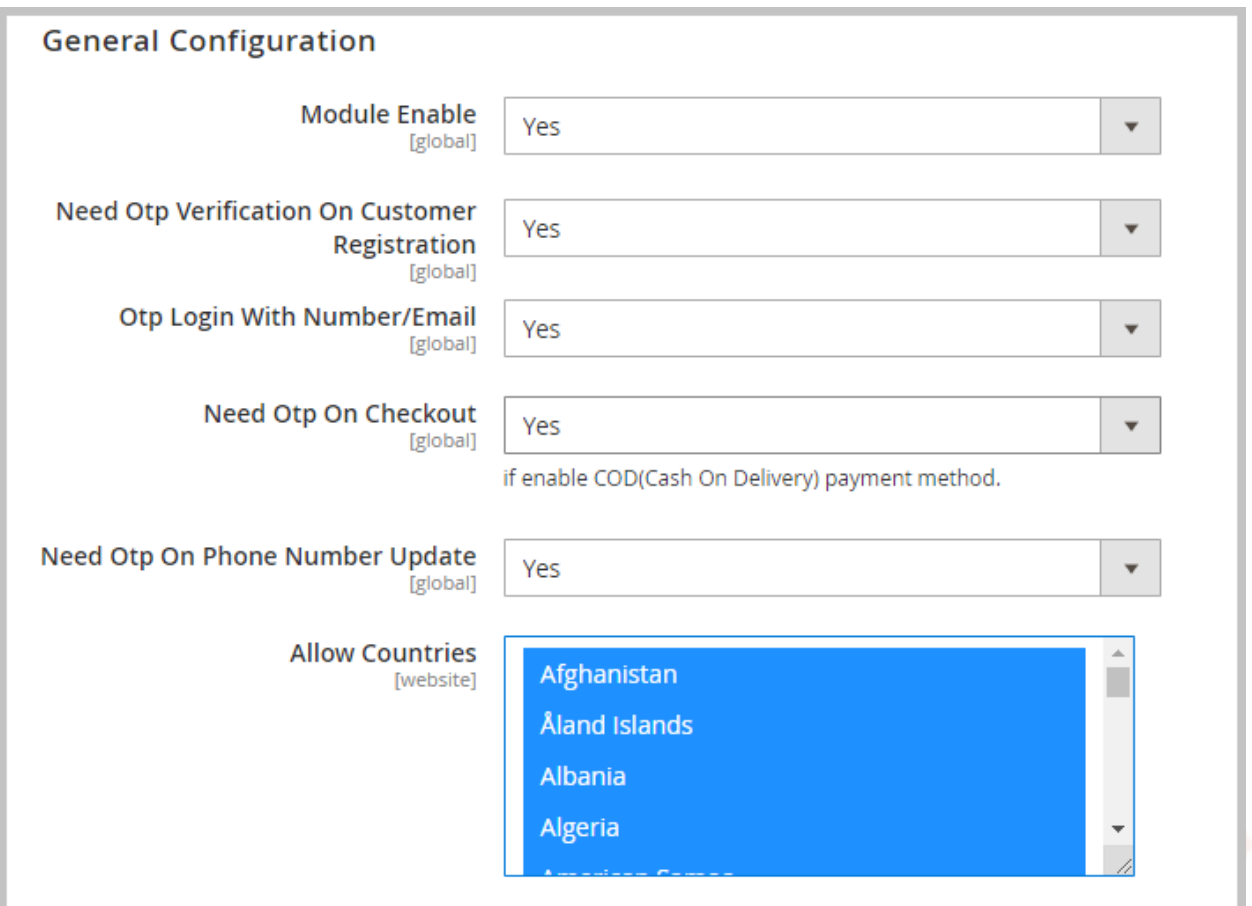

### <span id="page-5-0"></span>**3.1.2 Firebase SMS API Settings**

First of all, you need to **generate a Firebase SMS API key**. For this, **create an [account](https://firebase.google.com/) [here](https://firebase.google.com/)**. If you need any help then **watch this tutorial to create [Firebase](https://www.youtube.com/watch?v=KAQzEHRkWGs) SMS API key**.

Once you have created the Firebase SMS API key, then expand the **Firebase SMS API Settings tab** and set the following configurations:

- **● API Key:** Add the API key from your Firebase account
- **● Authentication Domain:** Enter the Authentication Domain here mentioned in your Firebase account
- **Project ID**: Enter the Project ID mentioned in your Firebase account
- **● Storage Bucket:** Enter the Storage Bucket from Firebase account
- **● Messaging Sender ID:** Enter the Message Sender ID from Firebase account
- **● Application ID:** Enter the Application ID from Firebase account
- **● Measurement ID:** Enter the Application ID from Firebase account

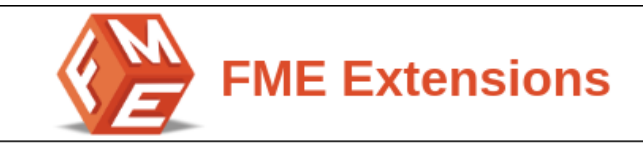

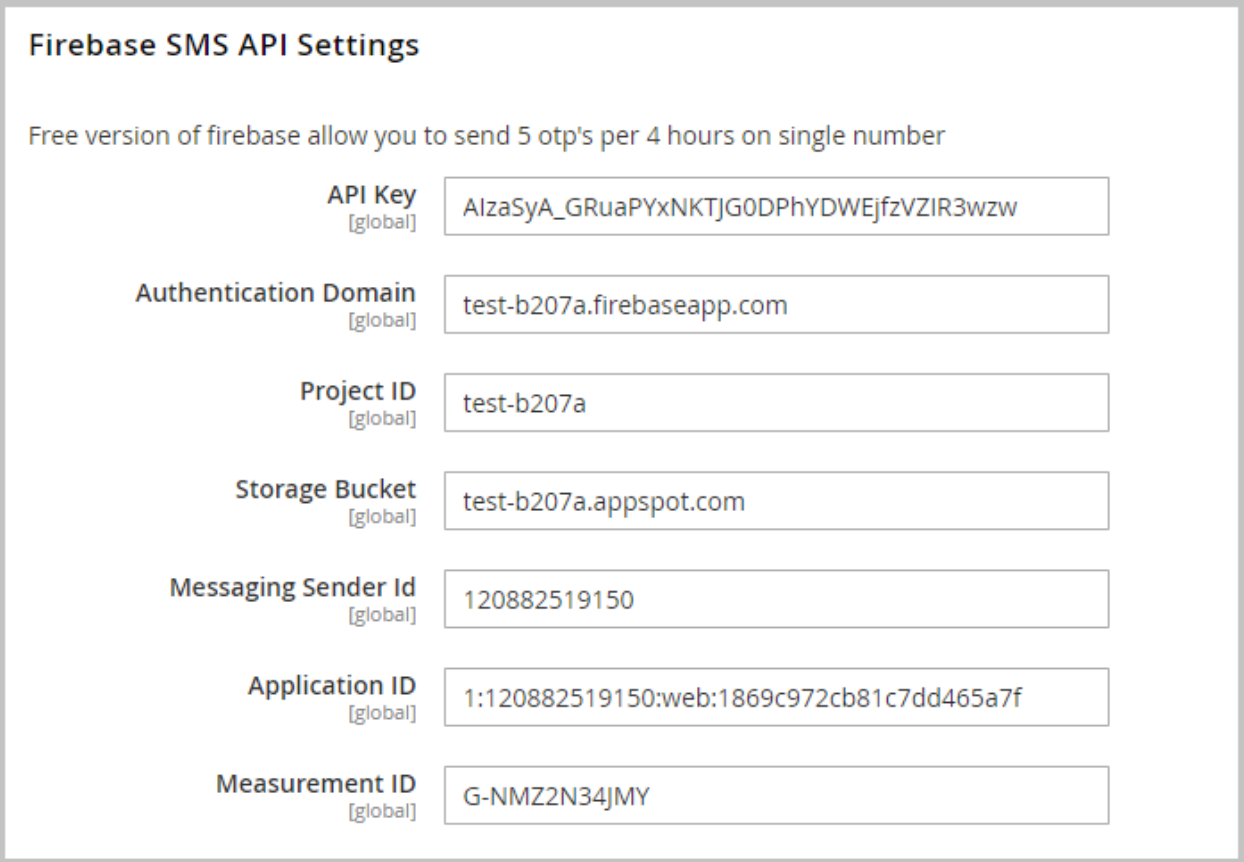

### <span id="page-6-0"></span>**3.2 Email Templates**

Now, expand the **Email Templates Tab,** here you can select:

- Email Template
- Enter OTP Text

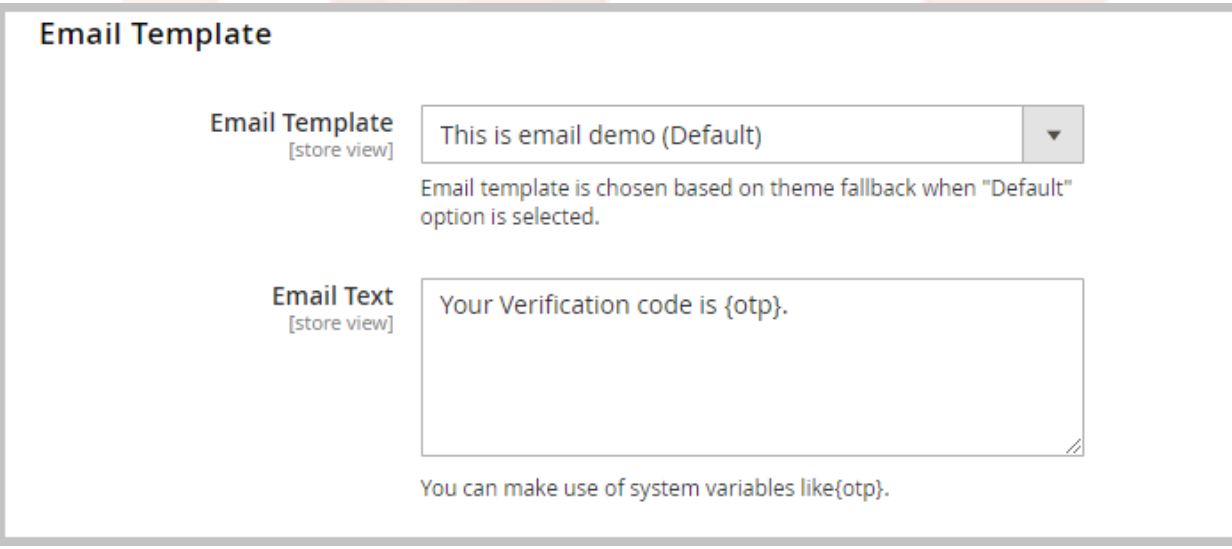

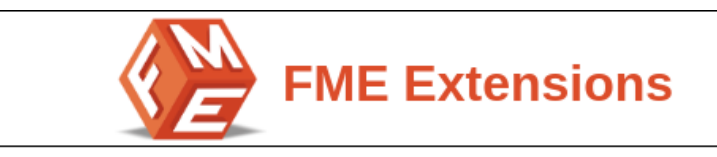

### <span id="page-7-0"></span>**3.3 Other Features**

Now, expand the Other Features tab.

### <span id="page-7-1"></span>**3.3.1 OTP Expiry Time**

● **OTP Expiry Time:** Store owners can also set **OTP expiry time**. Set the time in seconds in the given field.

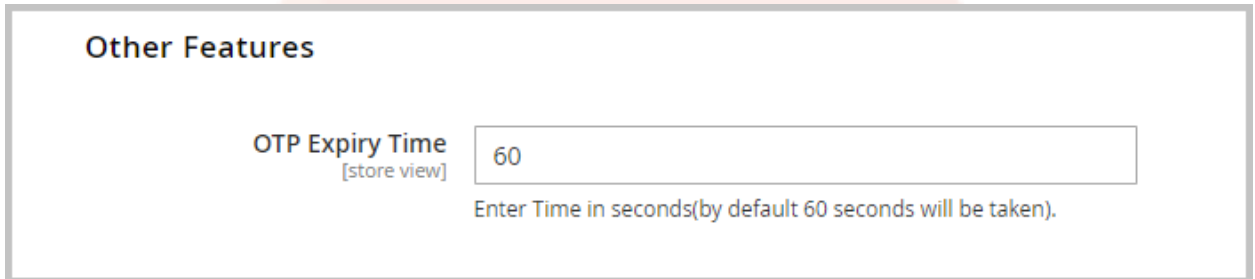

### <span id="page-7-2"></span>**3.3.2 Customize OTP Button**

Customize the **OTP button** according to your requirements. You can customize the:

- OTP Button Color
- Button Text Color

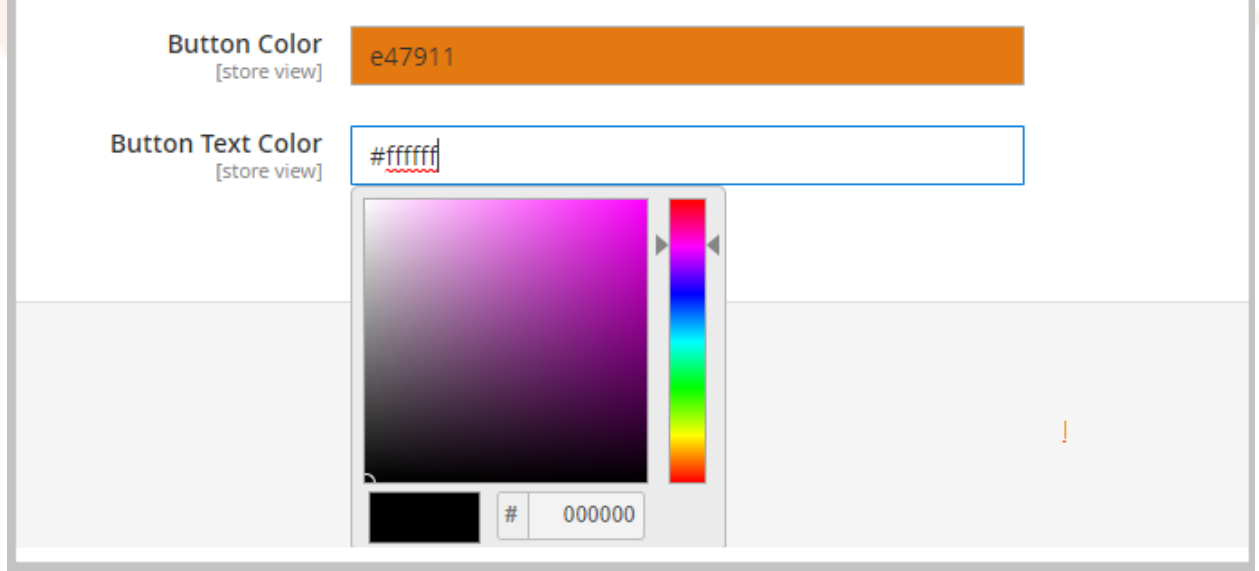

### <span id="page-7-3"></span>**3.4 SMTP Configurations**

SMTP is not required for Mobile OTP but if you want to use Email OTP, then you need to configure SMTP. Download & install the Free SMTP [extension.](https://www.magetop.com/magento-2-smtp-extension.html) Here is how you can [install](https://www.magetop.com/how-to-install-magento-2-extension) this Free SMTP [extension](https://www.magetop.com/how-to-install-magento-2-extension).

Once you have downloaded & installed the SMTP extension then on left side bar click **SMTP > SMTP Configurations**

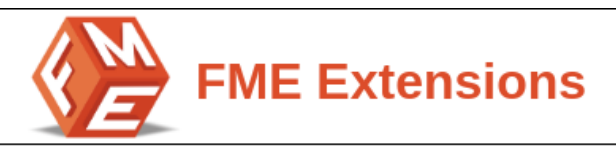

### <span id="page-8-0"></span>**3.4.1 SMTP General Configurations**

Follow below configurations to set the SMTP:

- **Enable SMTP: You need to enable** the **SMTP extension**. It's compatible with default Magento SMTP and other email modules
- **Log Emails: Enable Log Emails** as it will **log all sent emails**, you can **preview it** and **schedule clean up**
- **Clean Email Log Every:** Enter the **number of Day(s)** to automatically clean the email log. If empty or zero, the Email log will not be cleaned

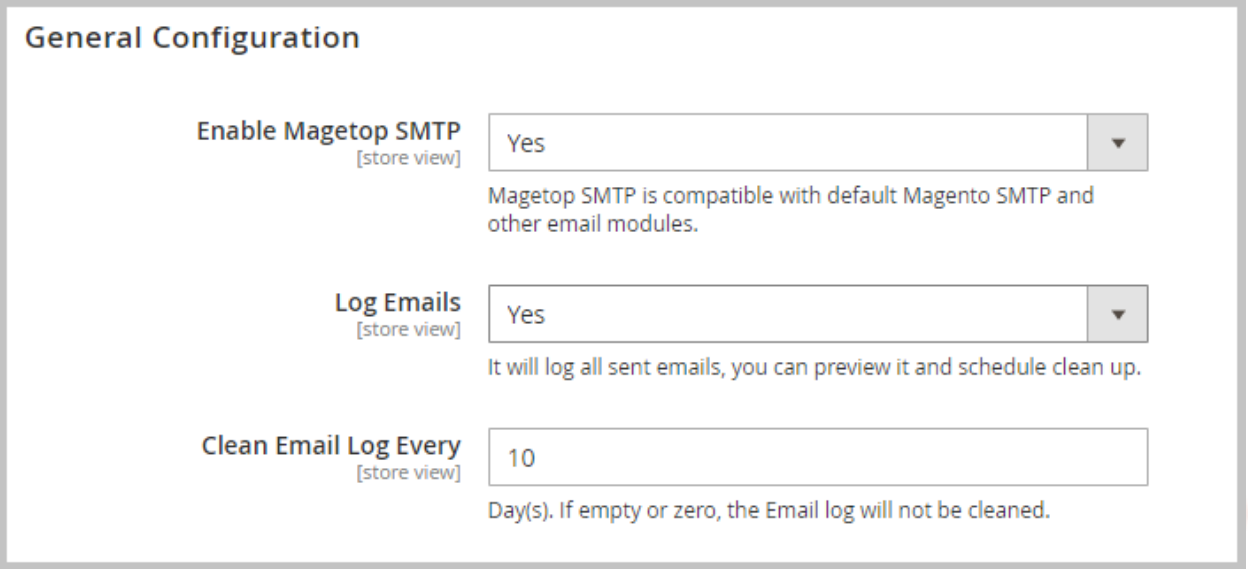

### <span id="page-8-1"></span>**3.4.2 SMTP Configuration Options**

Following are the required SMTP configurations:

● **Host: Enter host name**. This extension also **supports IP Address.**

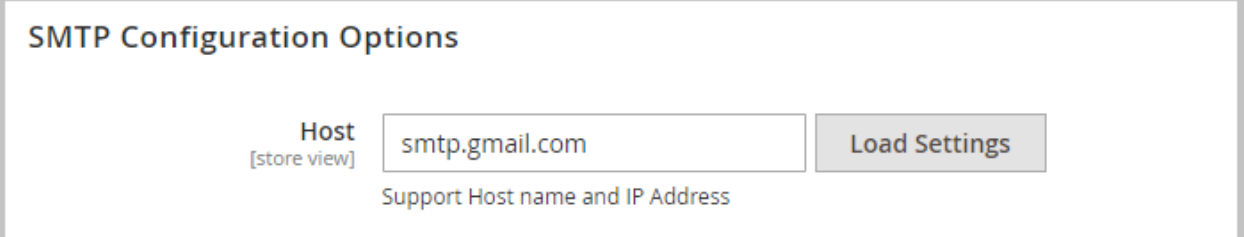

● **Host > Load Settings:** This extension supports multiple SMTP providers. Click the **Load Settings Button** & Select any of the **Pre-defined SMTP Servers**, then click **Load Settings**.

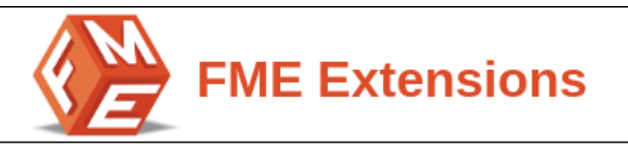

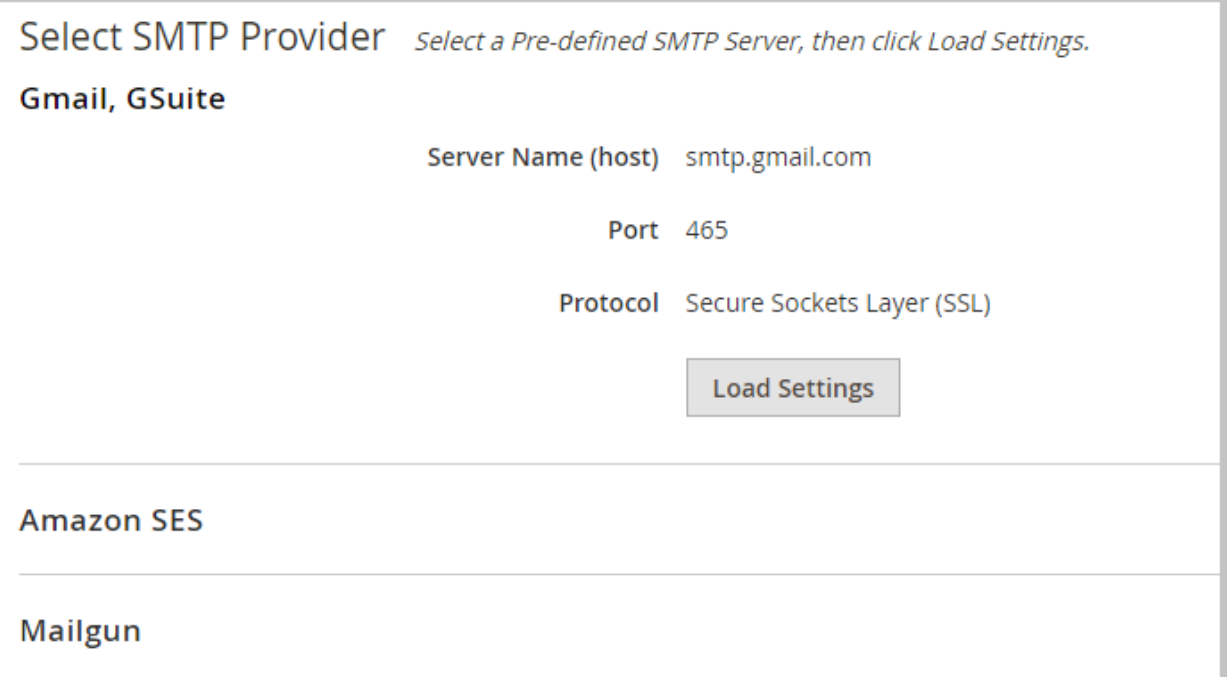

- **Port: Enter** the **required port number**. **Default ports** are 25, 465, or 587. Port 465 (SSL required), Port 587 (TLS required)
- **Protocol: Enter Protocol** that you use**.** We recommend secure connections like Secure Socket Layer (SSL) or Transport Layer Security (TLS) protocols.

*Note: The Port & Protocol are automatically filled once you load any of the SMTP servers.*

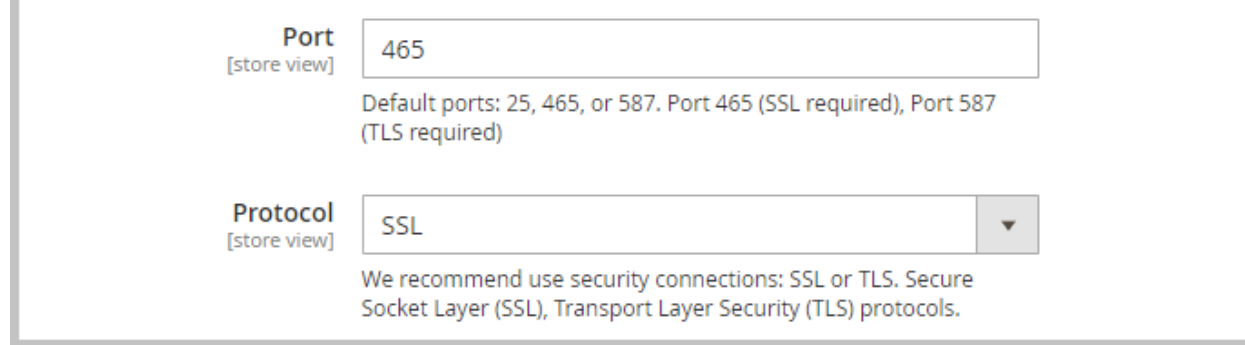

- **Authentication:** Choose **Login** or any of the authentications according to your requirement:
	- None
	- Plain
	- Login
	- Cram-MD5
- **● Username:** Set the username like email address, etc.
- **● Password:** Enter your password
- **● Return-Path Email:** Enter email. You can Leave empty to ignore it.

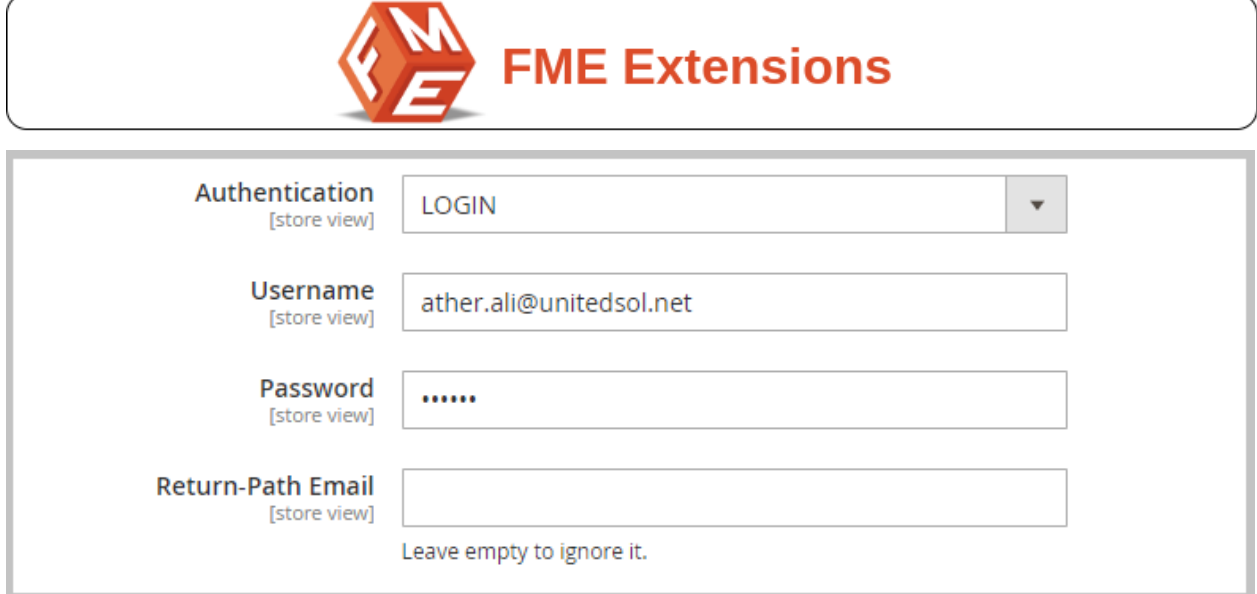

#### <span id="page-10-0"></span>**3.4.3 Send Test Email**

With this option you can test the emails. You can add sender & receiver email addresses.

- **● Send From:** Select any of the sender like General Contact, Customer support, etc.
- **Send To: Enter receiver** email address
- **Test Now:** Click the Test **Now button** to test the email configurations

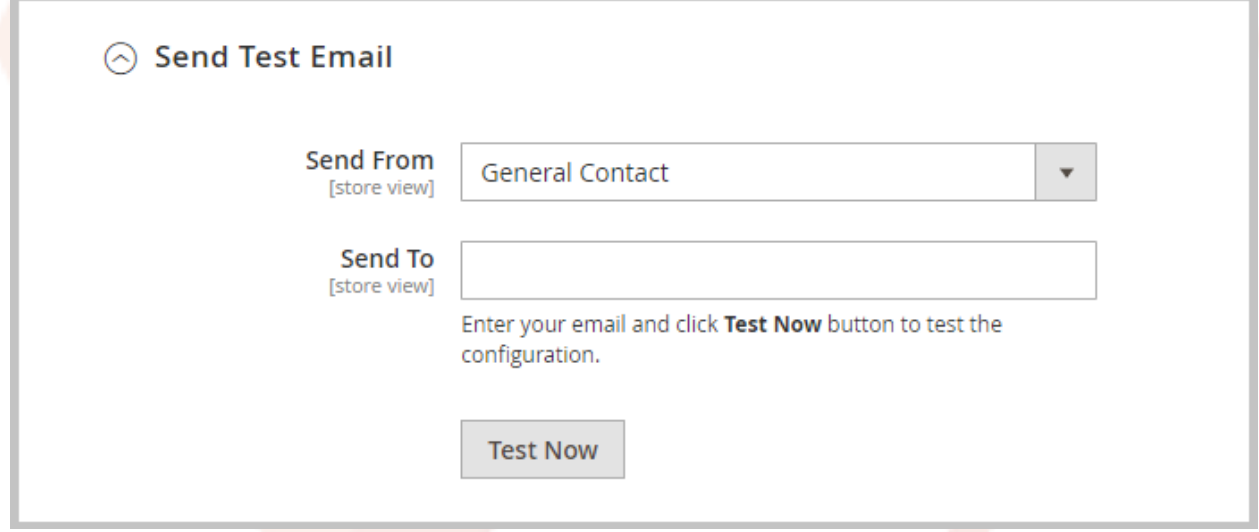

### <span id="page-10-1"></span>**3.5 Email Logs**

On the left side bar click **SMTP > Email Logs.** Here you can see all the email logs shown in a separate grid. You can perform the following actions:

- View email
- Resend email
- Delete email

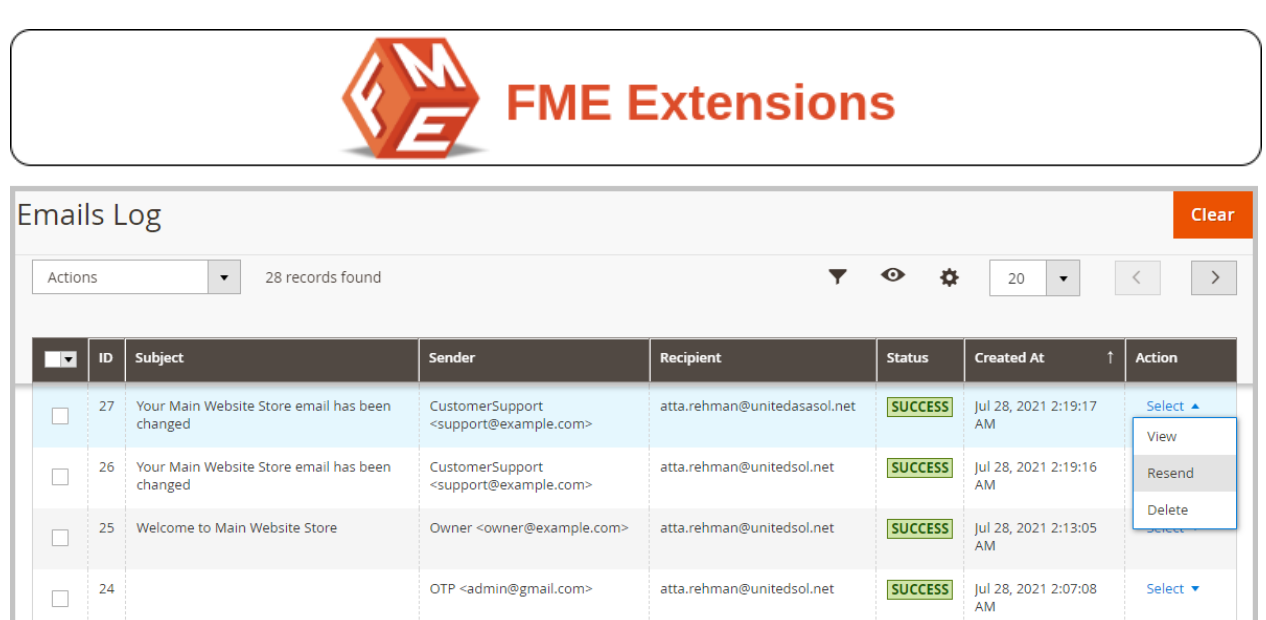

### <span id="page-11-0"></span>**3.6 Refresh the Cache**

● **Refresh** the **Cache**: **System** > **Cache Management** > Select **All** from **Mass Actions** > Click **Refresh the Cache.**